**Лекция 2. Разработка инвестиционного и операционного планов проекта**

#### План

■ 1. Этапы составления инвестиционного плана

■ 2. Составление календарного плана 3. Анализ результата прохождения этого этапа 4. Основные приемы составления операционного плана

#### Окно инвестиционного проекта

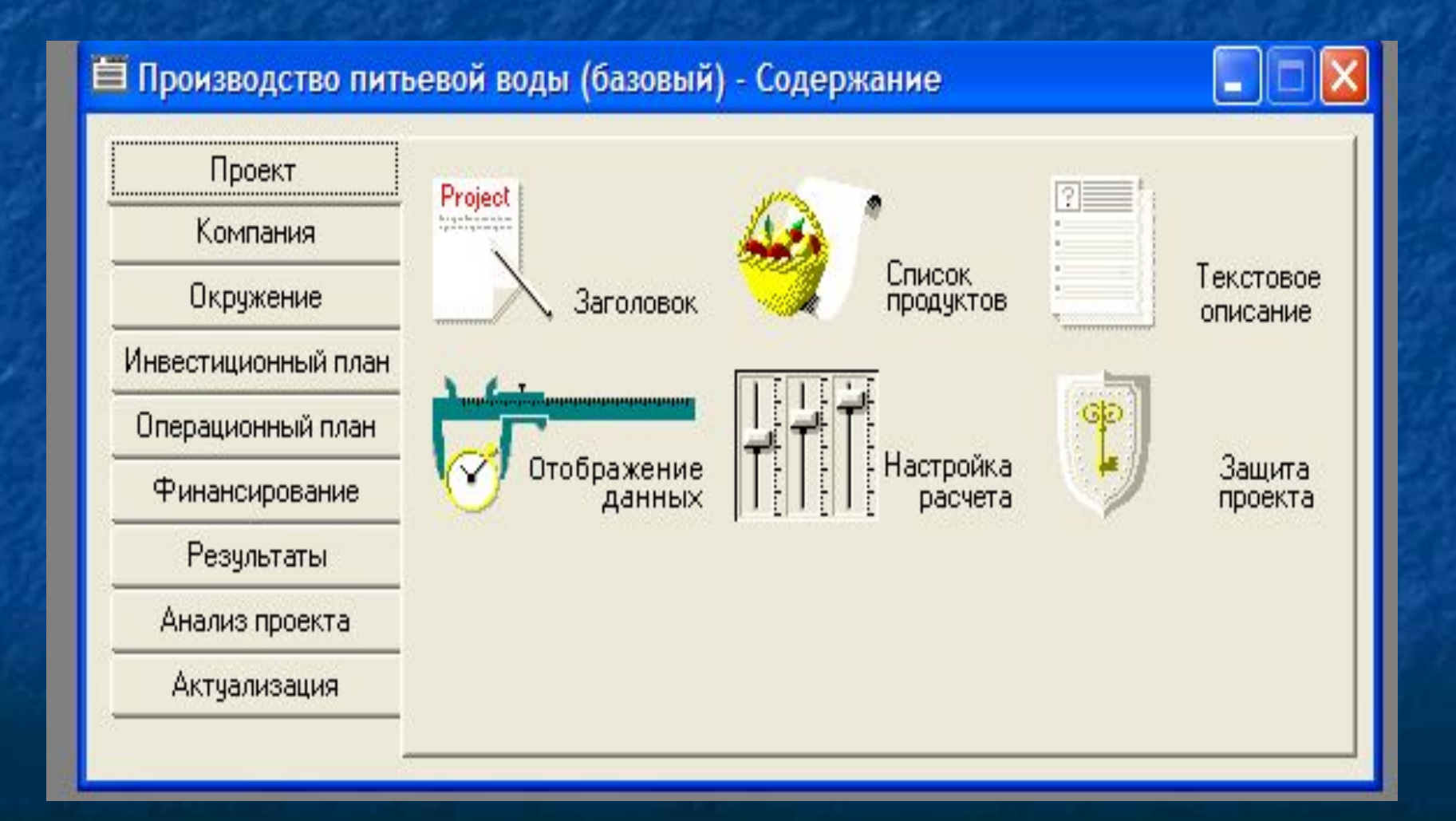

# Окно «Инвестиционный план»

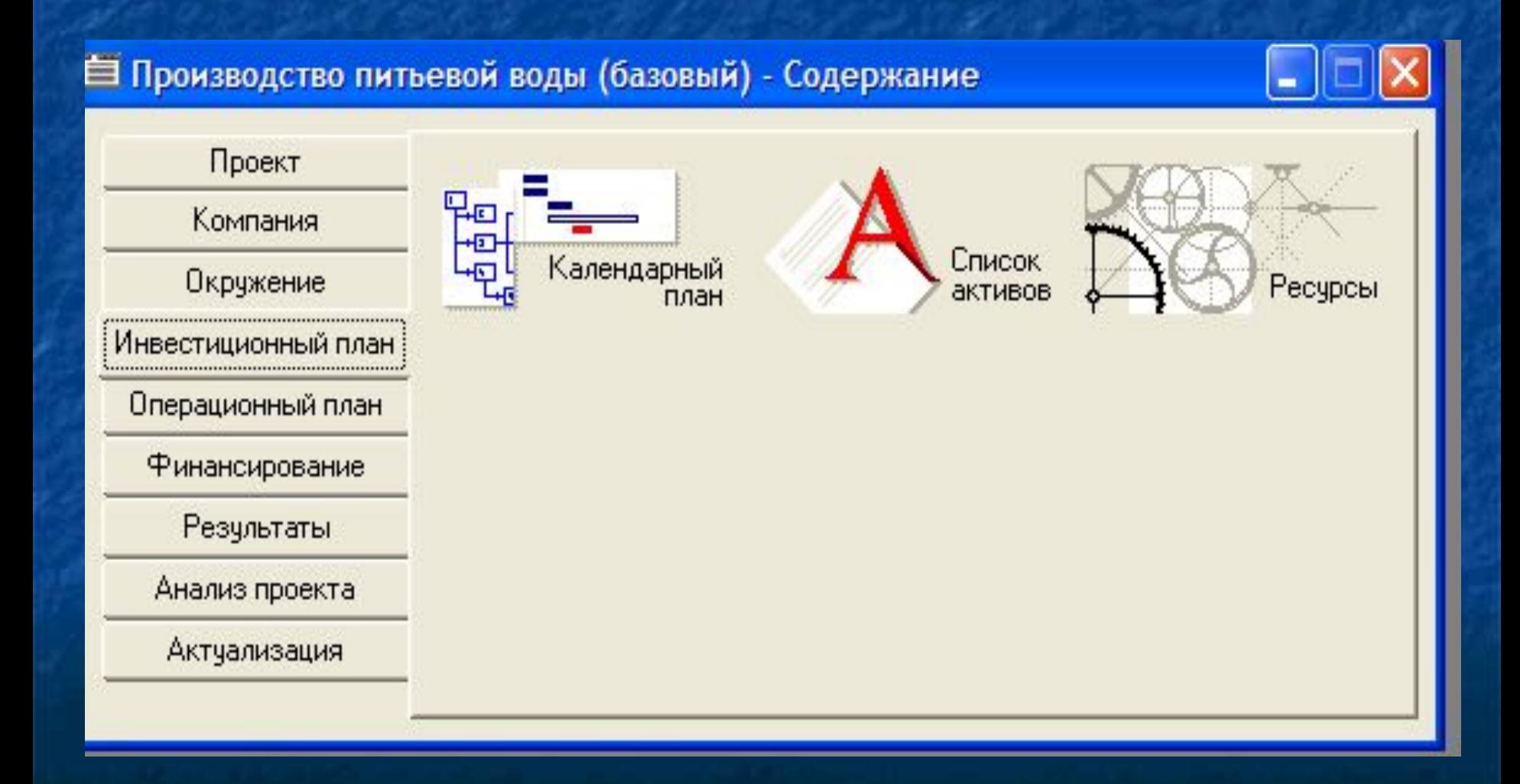

#### **1.Этапы составления инвестиционного плана**

1. Используя календарь системы, сформировать календарь проекта.

2. В диалоге «Календарный план» сформировать этапы проекта, определить взаимосвязи между этапами и назначить необходимые ресурсы.

3. В диалоге «Календарный план» сформировать активы из этапов проекта с выбором способа и сроков амортизации.

4. В диалоге «Ресурсы» провести редакцию списков ресурсов.

5. В диалоге «Активы» провести редакцию активов.

#### Стадии проекта

■ Процесс формирования нового проекта можно условно разделить на две стадии:

предпроизводственная — стадия до начала выпуска продукции;

■ производственная — стадия после начала выпуска продукции

### 2. Составление календарного плана

- Студенту предлагается создать календарный план проекта на основе перечня этапов, представленных в таблице 2.1. Каждый этап календарного плана характеризуется следующими характеристиками:
- порядковый номер;
- наименование этапа;
- длительность его выполнения в днях;
- $\blacksquare$  стоимость (грн или \$);
- предшественник (№--);
- тип связи: конец-начало(КН), начало-начало(НН), конец-конец (КК) и начало-конец(НК);
- фиксированная дата (если есть, то «да»);
- лаг $(+;-);$
- $\blacksquare$  актив (да).

Пояснение некоторых характеристик этапа

**■ Тип связи** означает характер связи текущего этапа с предшествующим этапом (этапами) . Например, в таблице 2.1. для этапа №2 (подготовка документации) определен предшественник -  $N^{\circ}1$  а тип связи – КН, это означает что его связь с ним будет по схеме «конец-начало» – этап №2 может начаться только после завершения этапа №1. **■ Фиксированная дата** определяет независимость начала этапа от этапов, связанных с ним, поэтому этот флажок может быть включен или для первого этапа, или для этапов, объединенных в группу,но внутри группы не связанных друг с другом.

**■ Лаг** определяет возможность установки связи текущего этапа с предшественником с некоторым опережением ( - ) или с некоторым опозданием ( +). Например, связь этапа №2 с этапом №1 осуществляется по типу КН с лагом -5, это означает, что этап №2 начнется на 5 дней раньше, чем закончится этап №1.

**■ Актив** определяет экономическое содержание этапа. Если при вводе в календарный план устанавливается флажок **«Этап является активом»,** это означает, что этот этап связан с необоротными активами, для которых надо установить норму амортизации и другие характеристики. Поэтому при установке этого флажка появляется кнопка **Характеристика,**и слева от названия этапа появляется его обозначение, окрашенное контрастным цветом (например, красным).

# Исходная таблица

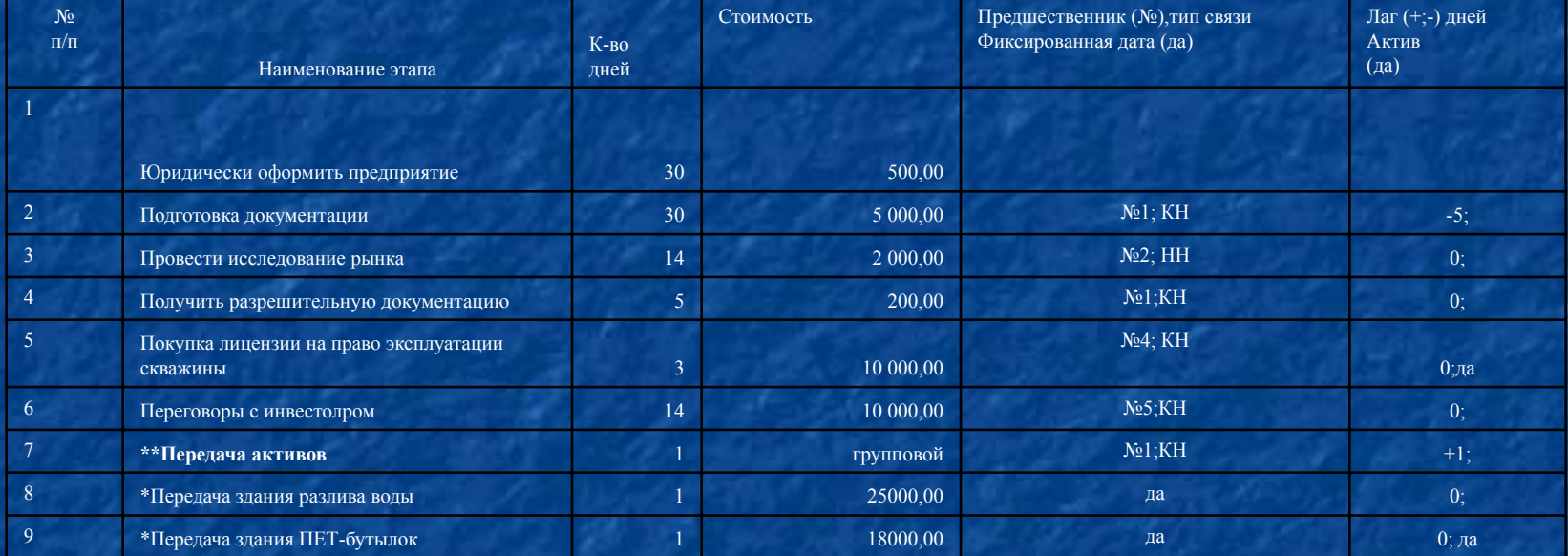

#### **Календарный план выполнения проекта, дата начала** 01.02.2012

#### Окно формирования календарного плана

#### • Производство питьевой воды (базовый) - Project Expert \* ۳ Обмен Редактирование Вид Этапы Результаты Сервис Окно Справка Проект  $\blacktriangleright$  3992 $\blacktriangleright$ ■公里 门口  $\blacksquare$  $\blacksquare$   $\blacksquare$   $\blacksquare$ F **74** • Подготовка документации  $30$ 26.02.2012  $5000,00$  $\overline{2}$  $\overline{\mathbf{3}}$ 14 26.02.2012 2 000,00 • Провести исследование рынка  $\overline{4}$ • Получить разрешительную документацию  $14$ 02.03.2012 200,00 5 • Покупка лицензии 3 16.03.2012  $+4$  10 000.00 6  $-10000.00$ • Переговоры с инвестором 14 19.03.2012 66 000 00  $\overline{7}$ 04.03.2012 **P** Передача активов 1 25 000 00 8 • Передача цеха разлива воды 04.03.2012 18 000 00  $\overline{9}$ • Передача цеха ПЕТ-бутылок 04.03.2012  $10$ • Передача склада 04.03.2012 12 000 00  $11$ • Передача грузового автомобиля 04.03.2012 6 000.00  $12$ – • Передача оборудования  $1, 5000.00$ 04.03.2012  $13$ 6 02.04.2012 • Ремонт крыши  $0.00$ 14 <mark>⇒</mark> Ремонт зданий 10 09.04.2012 16 300,00 15 10 09.04.2012 8 300,00 • Ремонт систем 16 800.00 - • Бетонирование пола и побелка стен 8 09.04.2012  $17$ • Установка окон и дверей  $\mathbf{1}$ 09.04.2012 3 200,00 18 - • Ремонт забора и ворот 4 000,00 10 09.04.2012 19 → Закупка нового оборудования 30 19.04.2012  $\frac{1}{1}$  1 322 000,00 1 200 000,00  $20$ • Закупка автоматич. линии  $10$ 19.04.2012 80 000,00  $21$ • Автомат для производства ПЕТ  $10$ 19.04.2012  $22$ 30 000.00 - • Вспомогательное оборудование 10 19.04.2012 23 ∟• Монтажные работы 20 29.04.2012 12 000,00 24 32 000.00 • Ремонт дороги от цеха до скважины 14 19.05.2012 25  $+8000,00$ 01.06.2012 • Покупка нового автомобиля 1 26  $-2500.00$ • Покупка лотков для выезднойф торговли 1 01.06.2012  $+17.00$ 27 5 28.05.2012 • Заключение санэпидемстации 28 Производство [Вода минеральная] 02.06.2012 ... 29 Производство [Вода"Апельсин)] 02.06.2012  $\cdots$ Производство [Пет-бутылки] 30 02.06.2012

Фиксация производственной стадии в календарном плане ■ После ввода этапов предпроизводственной стадии следует в календарном плане зафиксировать даты начала производства продукции, то есть этап **Производство. ■** Для этого необходимо нажать кнопку «Редактирование» на основном меню и выбрать опцию «Вставить производство». ■ В открывшемся диалоговом окне **Редактирование** этапа **Производство**  указать наименование продукта и дату начала этапа, установить флажок в «**Привязать дату начала продаж к дате начала производства»**. Связи типа «конец–начало»

#### Анализ результата прохождения этого этапа

- Необходимо войти в модуль «Результаты» и проанализировать движение денежного потока «Кэш-фло». Там должны появиться суммы в разделах:
- Кэш-фло от операционной деятельности (затраты на приобретение активов и другие издержки подготовительного периода);
	- Кэш-фло от инвестиционной деятельности (собственный акционерный) капитал.
	- Затем следует проанализировать данные баланса. Для более детального анализа подготовительного этапа рекомендуется воспользоваться модулем «Детализация результатов» и вызвать таблицу «Инвестиционные затраты»

#### Основные приемы составления операционного плана проекта

- Раздел «Операционный план» предназначен для ввода исходных данных по сбыту произведенной продукции и по издержкам, которые могут быть отнесены к периоду производственной деятельности предприятия. Он содержит шесть модулей:
- план сбыта;
- материалы и комплектующие;
- план производства;
- план по персоналу;
- общие издержки;

## Структура окна операционного плана

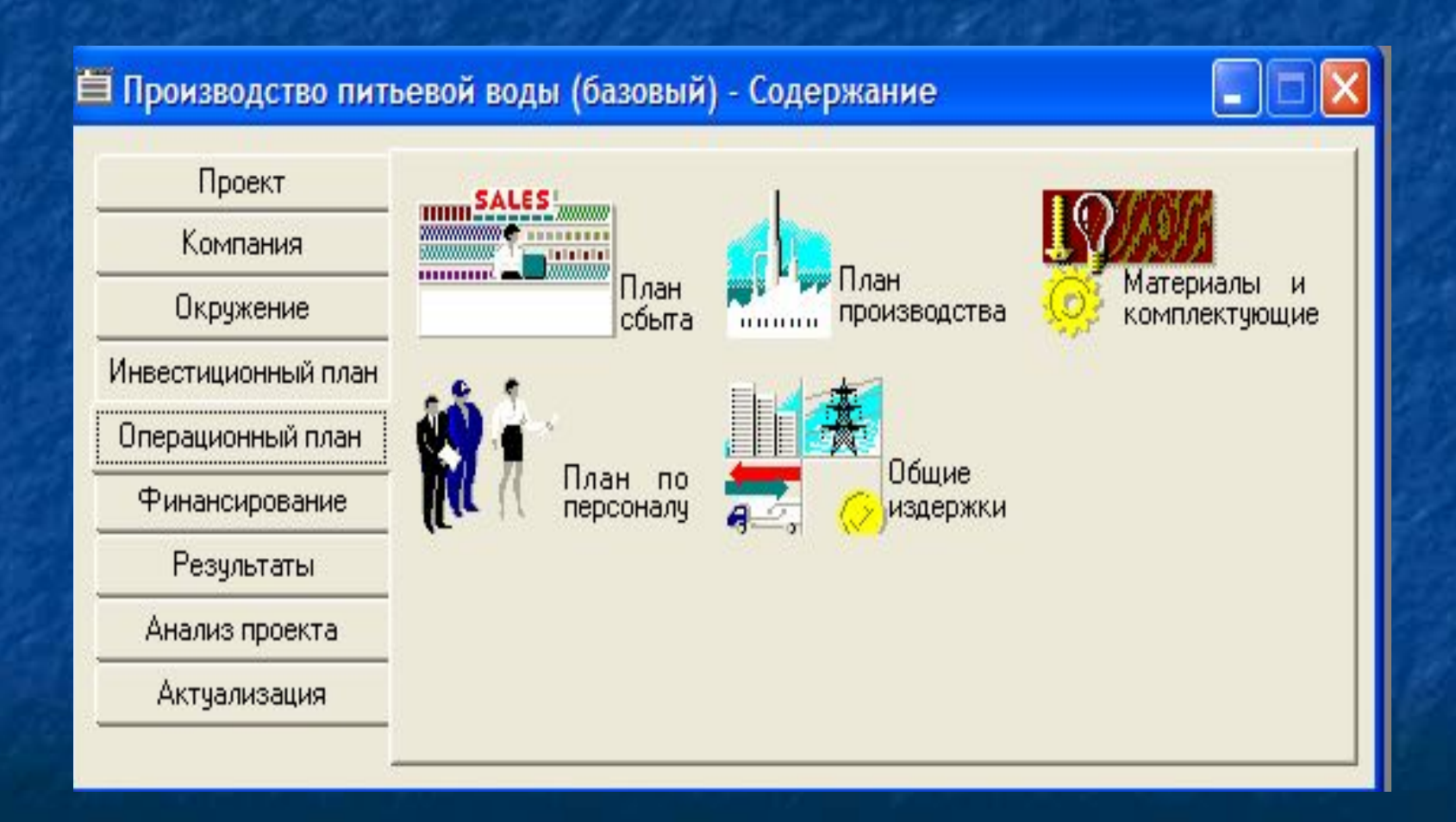

## План сбыта

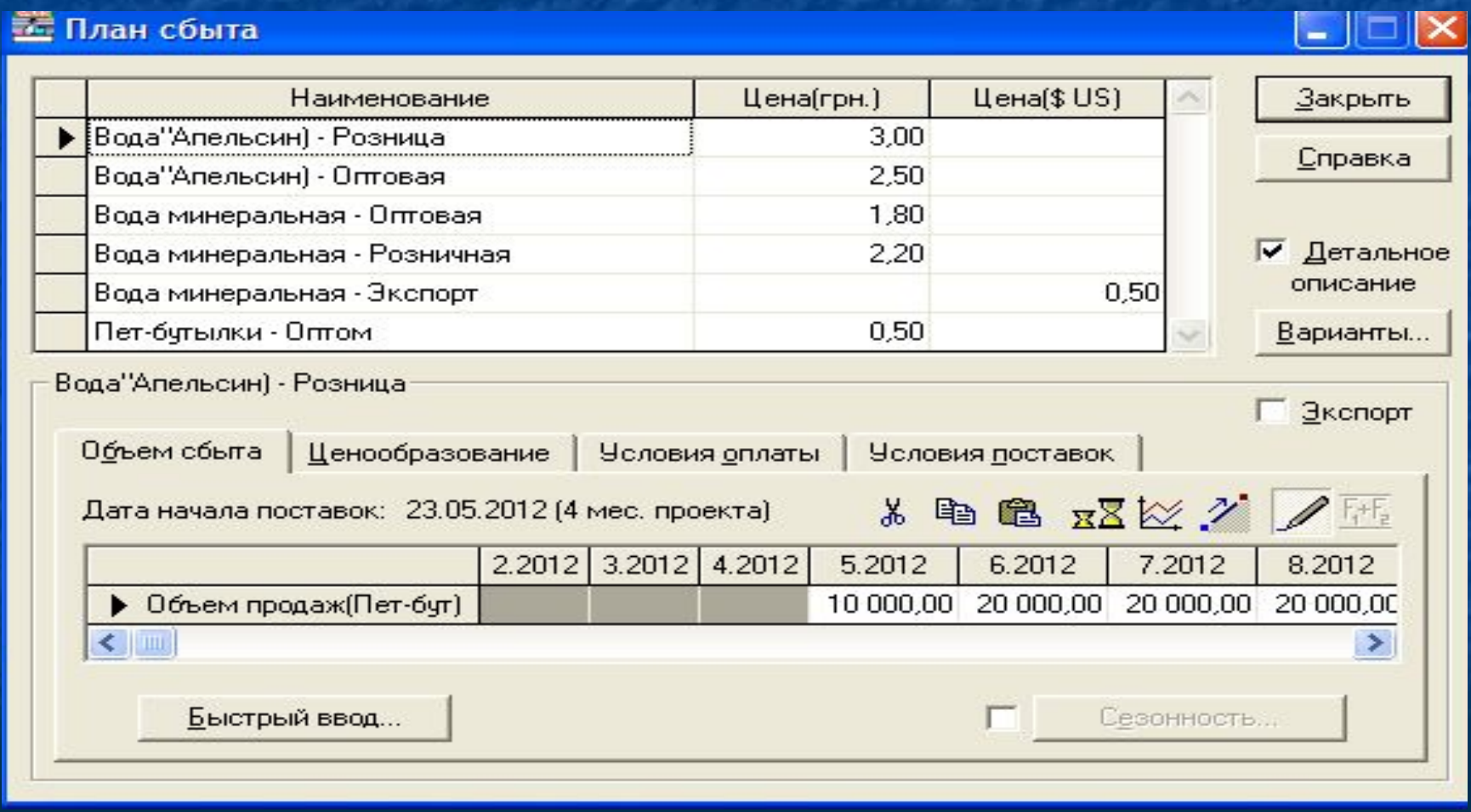

#### Исходные данные для заполнения «План сбыта»

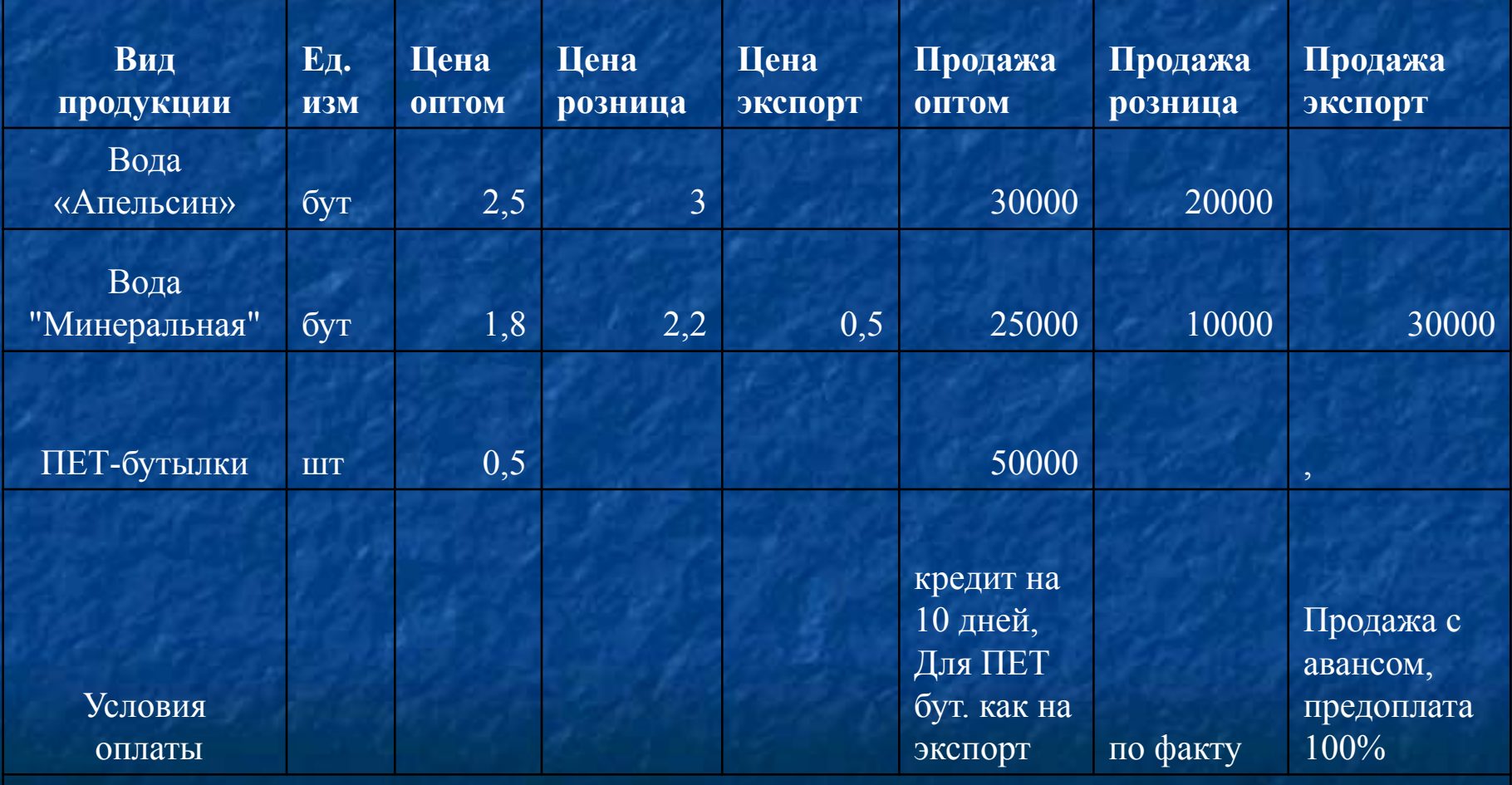

Поставки ежемесячные, равномерные,

в первый месяц предусмотреть половину от месячного объема продаж.

#### Технологические возможности

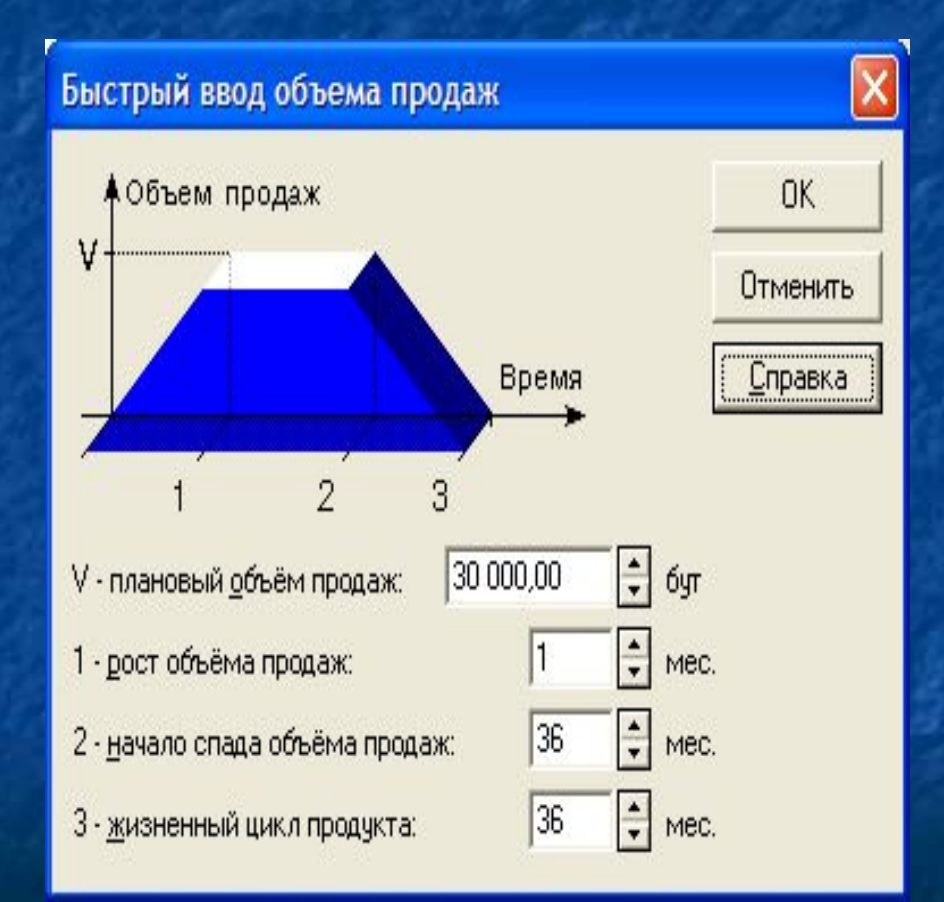

Система позволяет осуществить графический ввод данных, если указать соответствующую тенденцию. Здесь предусмотрено графическое отображение вводимых данных.

Нижняя кнопка быстрого ввода вызывает на рабочий стол диалог, позволяющий представить объемы сбыта с использованием понятия жизненного цикла изделия,

#### Использованием кнопки **График** можно проследить динамику продаж за весь период действия проекта

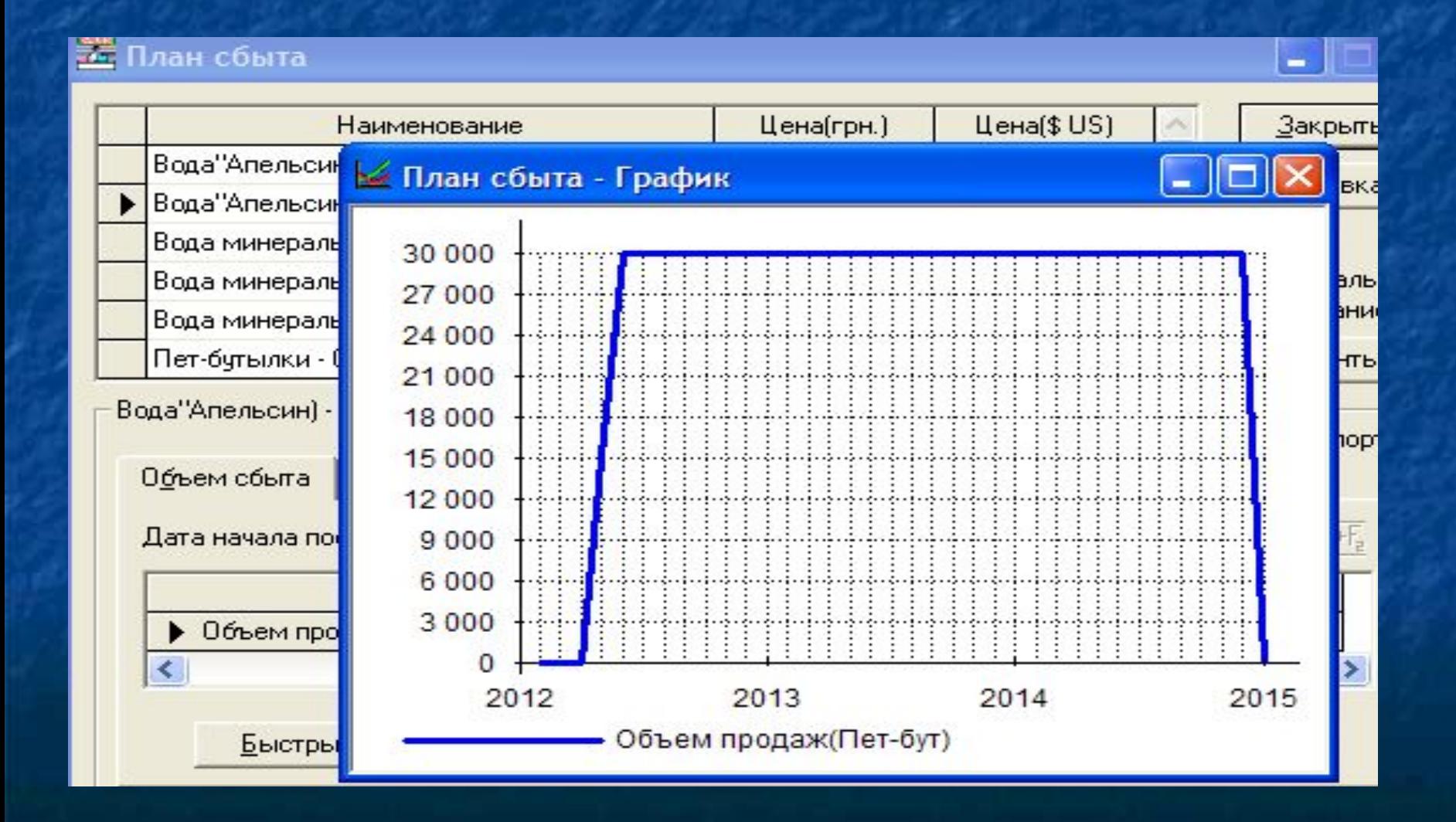

## **Материалы и комплектующие**

#### • Сырьё, материалы и комплектующие

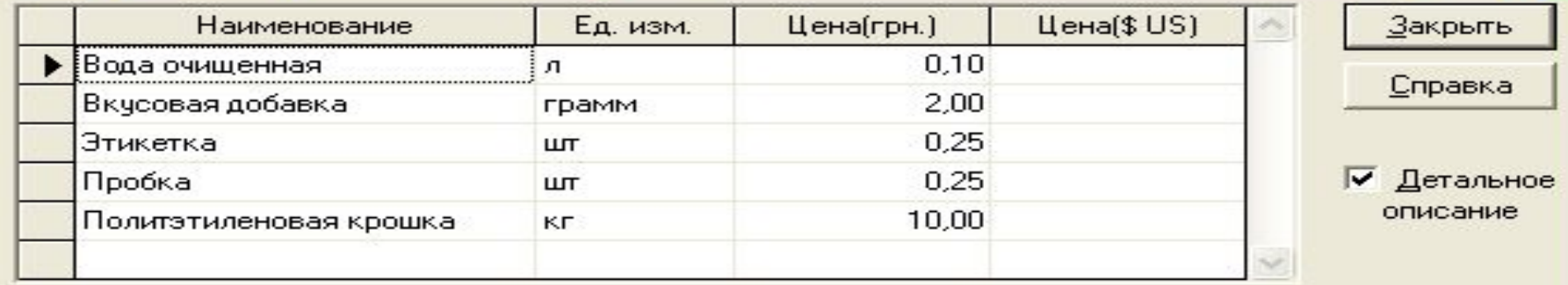

**Service** 

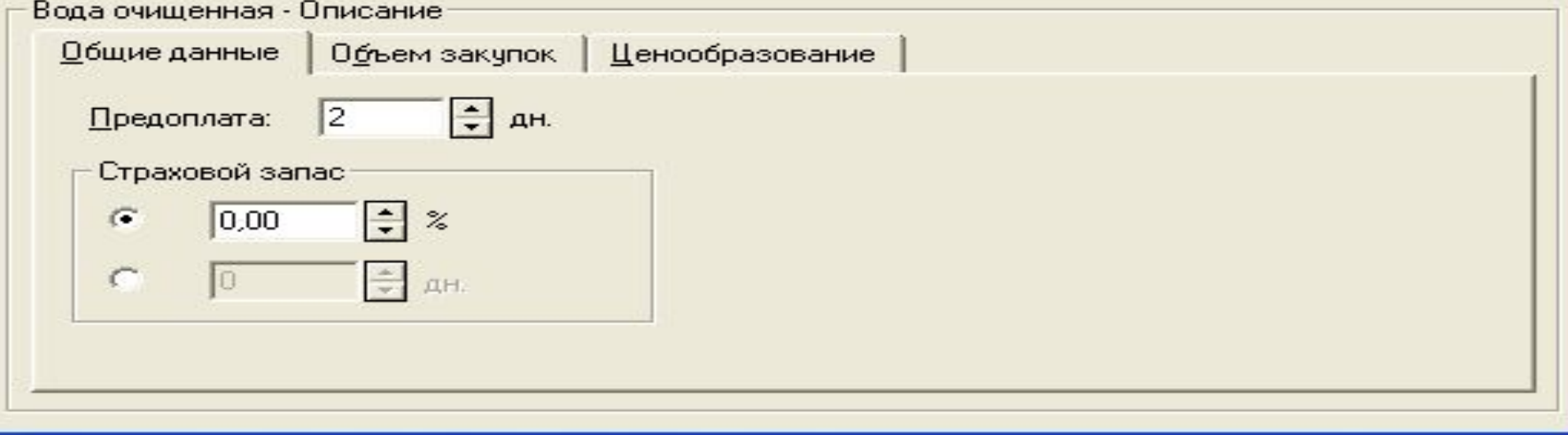

## Исходные данные

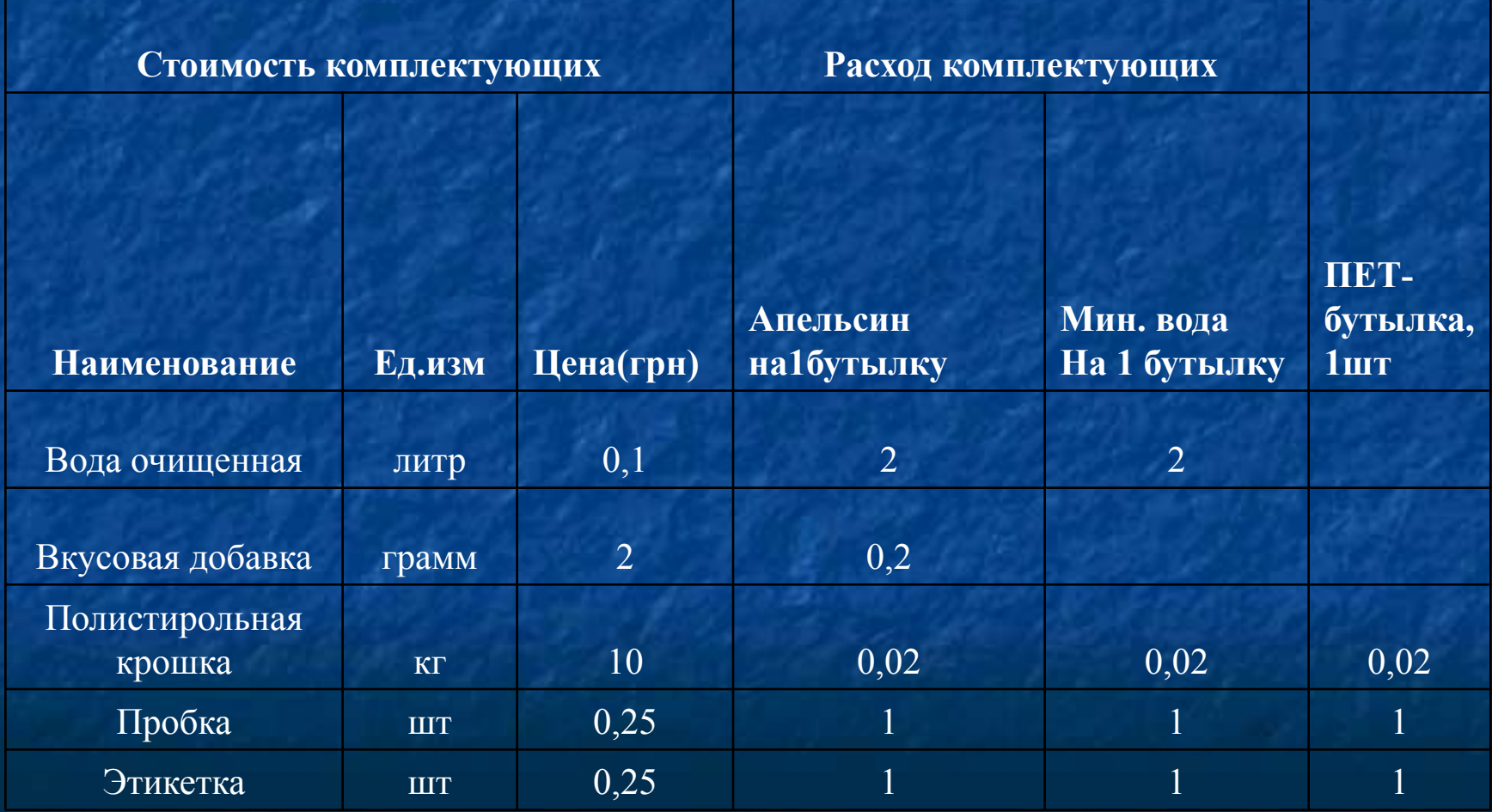

#### **■ План производства**

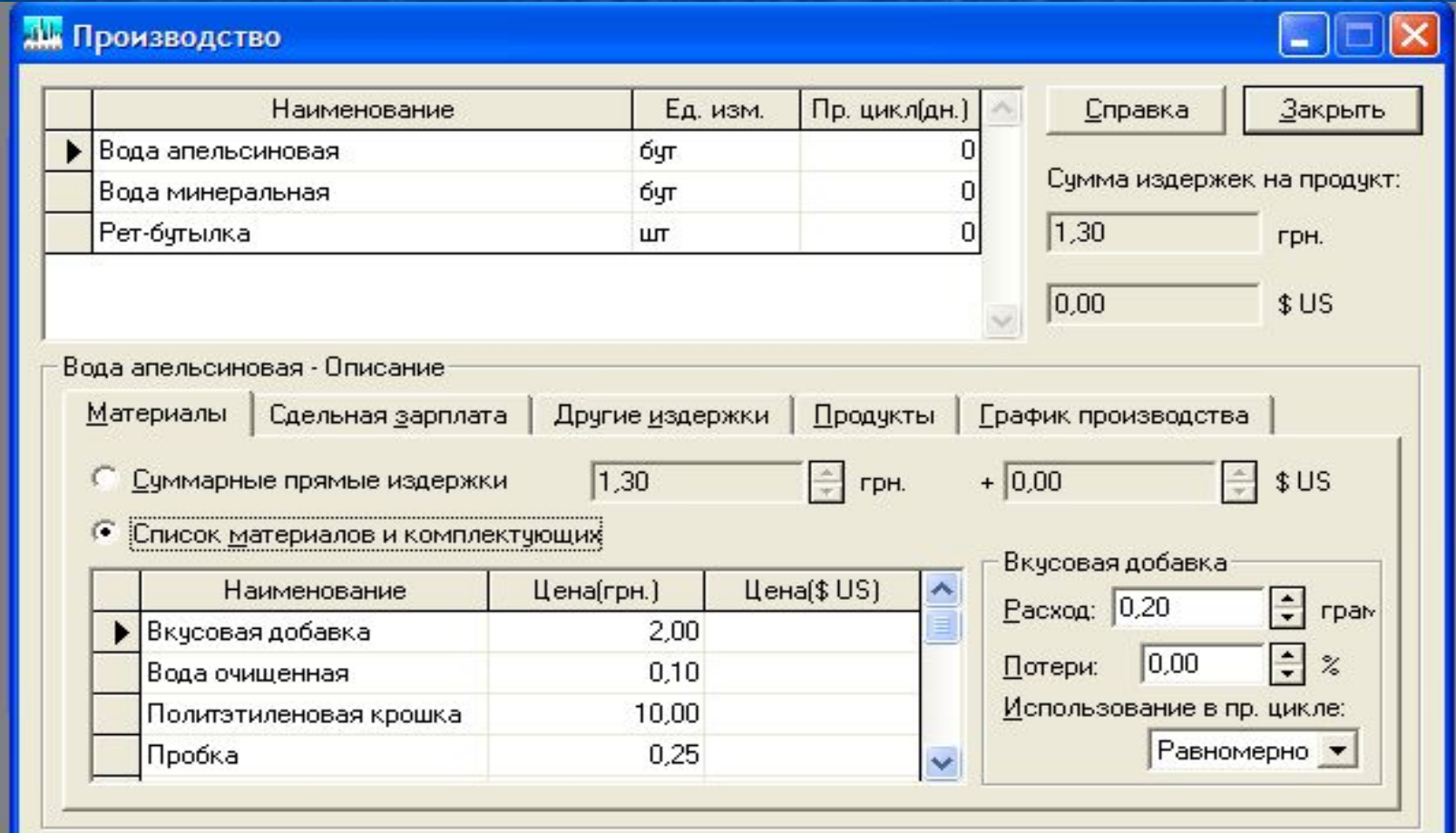

- **Здесь вводится информация о прямых** издержках производственного периода проекта и формируется график производства.
- К прямым (переменным) издержкам относятся такие издержки, объем которых зависит от объема производства продукции, например: затраты на сырье, материалы, сдельная заработная плата. Ввод значений прямых производственных издержек осуществляется по отношению к единице продукции.

#### План по персоналу

Диалог «План по персоналу» предназначен для описания общих (постоянных) издержек на заработанную плату сотрудников организации. Здесь формируются данные о персонале, разделенные на три основные категории (соответветственно по трем листам вкладки информационной системы) : **управление, производство, маркетинг**. Информация о каждом помещается на соответствующем листе вкладки . Такое деление позволяет детализировать структуру издержек в процессе анализа хозяйственной деятельности. Структура организации на всех листах вкладки одинакова, в. качестве исходной информации выступают сведения должностях и их количестве, уровень заработной платы, периодичость ее выплаты и др.

## Окно: План по персоналу

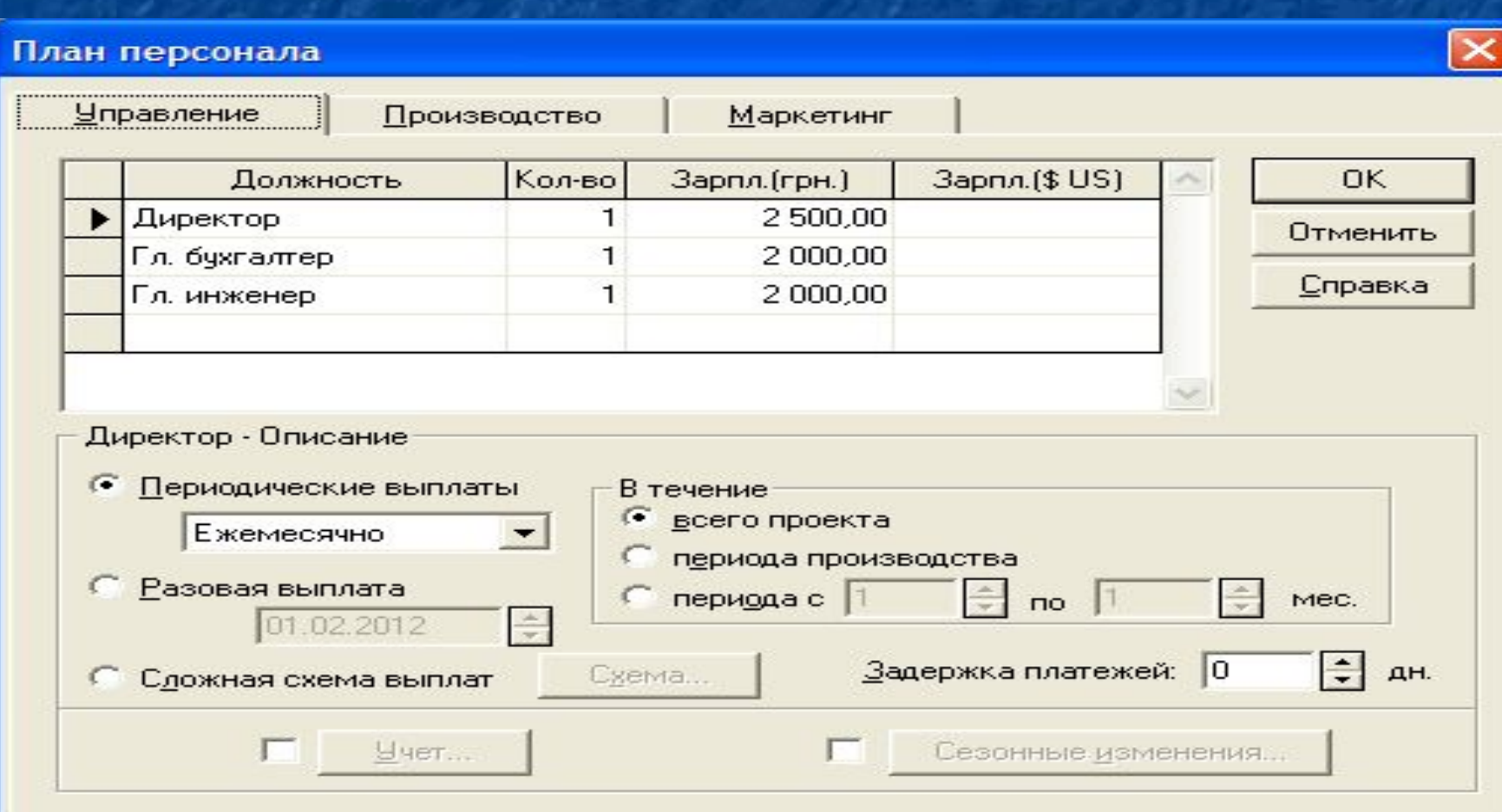

#### **Использование сложной схемы расчетов**

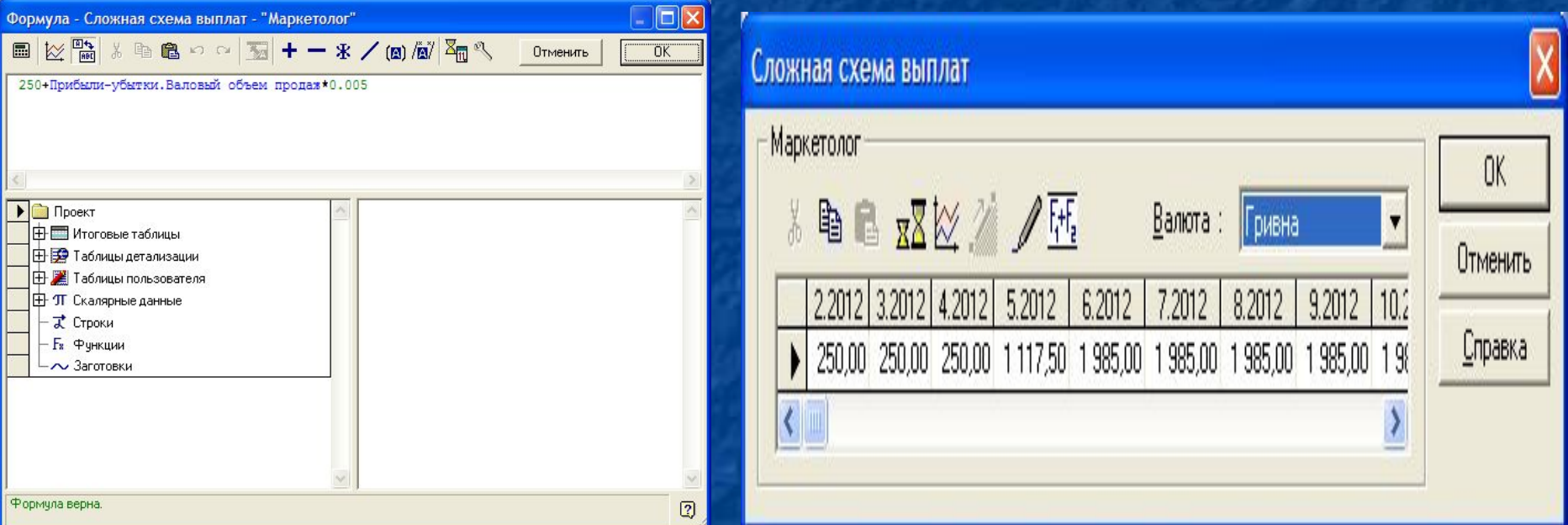

■ На примере расчета заработной платы маркетологу, он расчитывается с использованием опции «Сложная схема выплат» по специальному алгоритму «Схема». пользователь может сам создать формулу расчета зарплаты маркетолога в зависимости от объема продаж: **250+Прибыли-убытки.Валовый объем продаж\*0.005**

#### **Общие издержки**

Для ввода постоянных издержек по управлению, производству и маркетингу, которые могут быть отнесены к определенному периоду времени в системе сформирован диалог «Общие издержки». Между общими издержками (их еще называют постоянными) нет прямолинейной зависимости от объема сбыта. Этот тип издержек иногда называют накладными расходами. К таковым можно отнести: затраты на коммунальное обслуживание; аренду помещений и оборудования; ремонтные работы; маркетинг и т. п.

## **■ КОНЕЦ ЛЕКЦИИ**